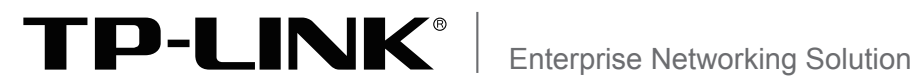

# 安装手册 全万兆三层网管交换机 TL-ST5416/TL-ST5016F

声明

Copyright © 2017 普联技术有限公司 版权所有,保留所有权利

未经普联技术有限公司明确书面许可,任何单位或个人不得擅自仿制、复制、誊抄或转译本手册部分或全部内 容,且不得以营利为目的进行任何方式(电子、影印、录制等)的传播。

TP-LINK<sup>®</sup>为普联技术有限公司注册商标。本手册提及的所有商标,由各自所有人拥有。本手册所提到 的产品规格和资讯仅供参考,如有内容更新,恕不另行通知。除非有特殊约定,本手册仅作为使用指导,所作 陈述均不构成任何形式的担保。

# 相关文档

除本安装手册外,随机光盘还提供了《用户手册》、《命令行手册》和《防雷安装手 册》。如需获取最新产品资料,请登录http://www.tp-link.com.cn。

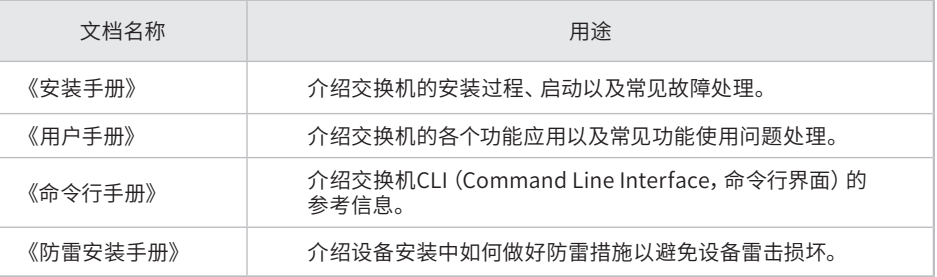

# 安装手册简介

《全万兆三层网管交换机安装手册》主要介绍交换机的硬件特性、安装方法以及 在安装过程中应注意事项。

本手册包括以下章节:

第1章:产品介绍。简述交换机的基本功能特性并详细介绍外观信息。

第2章:产品安装。指导交换机的硬件安装方法以及注意事项。

第3章:硬件连接。指导交换机与其他设备之间的连接及注意事项。

第4章:配置指南。指导通过WEB登录、本地登录以及远程登录配置交换机。

附录A:常见故障处理。

附录B:技术参数规格。

附录C:连接SFP+端口补充说明。

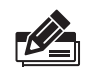

说明:在安装设备之前及安装设备过程中为避免可能出现的设备损坏及人身伤害,请仔细 阅读本手册相关内容。

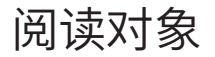

本手册适合下列人员阅读:

网络工程师

网络管理员

# 约定

在本手册以下部分,如无特别说明,均以TL-ST5416机型为例介绍,所提到的交换 机是指全万兆三层网管交换机。

本手册采用了如下几种醒目标志来表示操作过程中应该注意的地方,这些标志的 含义如下:

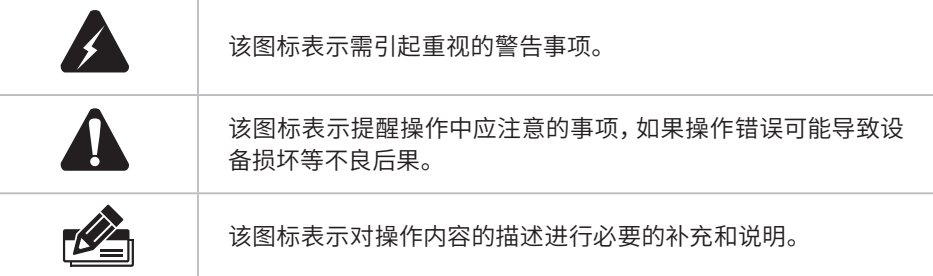

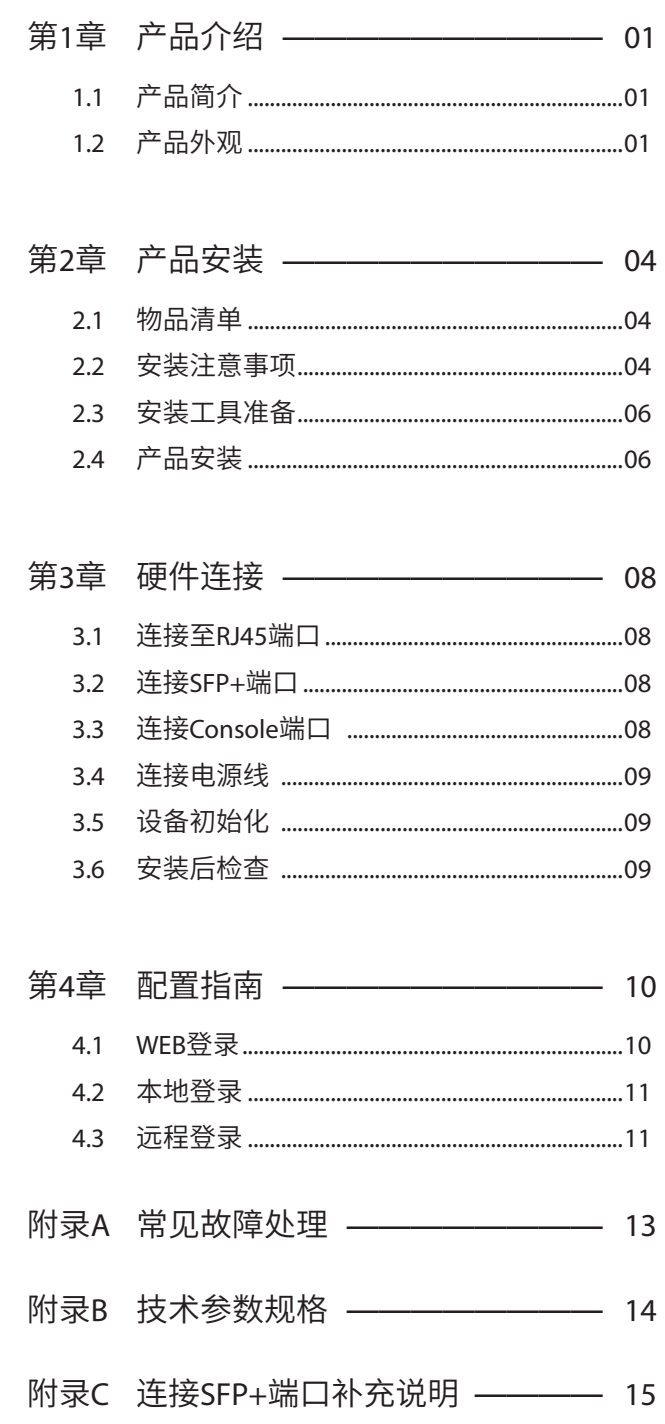

# 第1章 产品介绍

# $1.1$ 产品简介 -

普联技术有限公司自主研发设计了全万兆三层网管交换机系列机型,支持静态路由和 动态路由RIP协议,提供完备的安全防护机制、完善的QoS策略和丰富实用的VLAN功 能等,性能优良,管理友好,完全可以满足用户对更高带宽、更强性能、性价比高的需 求,可作为中小型企业网、校园网络、酒店、网吧等使用场景的的核心交换机。

交换机目前具体包含型号如下:

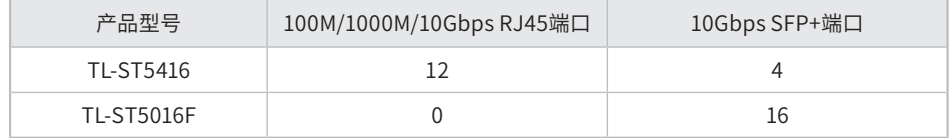

### $1.2$ 产品外观

### ■ 前面板

TL-ST5416前面板如图1-1所示。

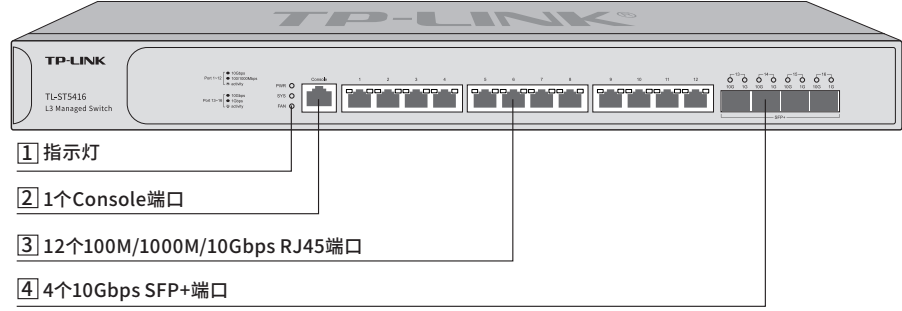

#### 图1-1 TL-ST5416前面板示意图

#### 1 指示灯

指示灯,包括PWR、SYS、FAN、Link/Act指示灯。通过指示灯您可以监控交换机 的工作状态,请参见表1-1。

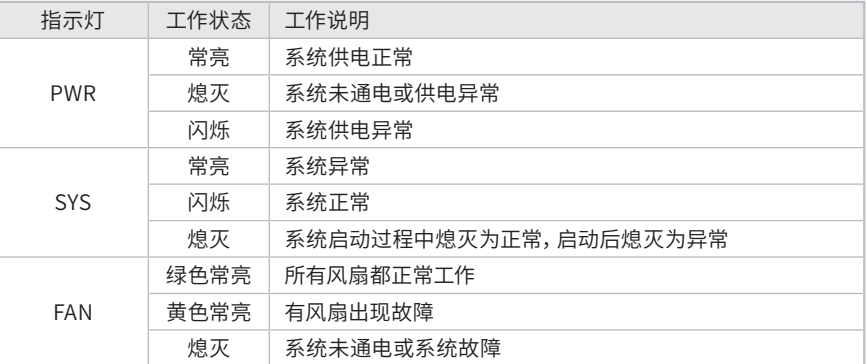

| 指示灯      | 工作状态 | 工作说明                                              |
|----------|------|---------------------------------------------------|
| Link/Act | 绿色常亮 | 端口正常连接设备且工作在10Gbps速率下                             |
|          | 黄色常亮 | 端口正常连接设备且工作在100/1000Mbps (SFP+口为<br>1000Mbps) 速率下 |
|          | 闪烁   | 端口正在传输数据                                          |
|          | 熄灭   | 端口未连接设备                                           |

表1-1 指示灯工作状态描述

#### 2 Console端口

Console端口用于和计算机或其他终端的串口相连以管理或配置交换机。

#### 3 100M/1000M/10Gbps RJ45端口

支持100Mbps、1000Mbps或10Gbps速率自适应功能,支持自动翻转(Auto- MDI/ MDIX) 功能。每个端口对应两个Link/Act指示灯,端口左边的是10Gbps指示灯, 端口右边的是100/1000Mbps指示灯。

#### 4 10Gbps SFP+端口

SFP+端口位于面板右侧,支持接入1000Mbps SFP光模块或10Gbps SFP+光模块。 每个端口对应两个Link/Act指示灯,端口左边的是10Gbps指示灯,端口右边的是 1000Mbps指示灯。

TL-ST5016F前面板如图1-2所示。

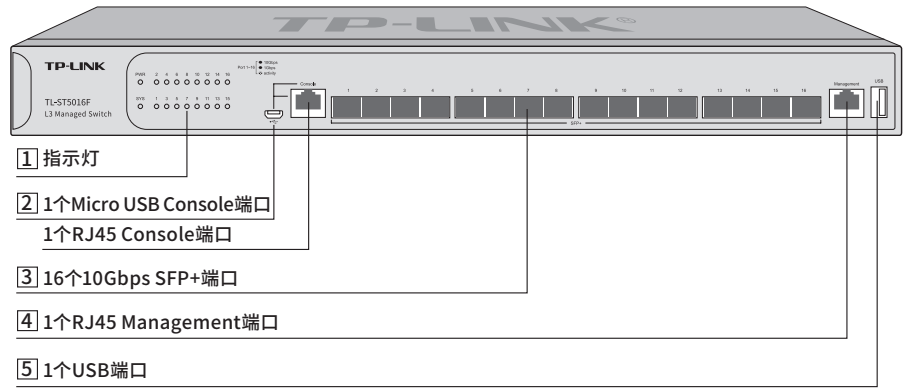

#### 图1-2 TL-ST5016F前面板示意图

1 指示灯

指示灯,包括PWR、SYS、Link/Act指示灯。通过指示灯您可以监控交换机的工作 状态,请参见表1-2。

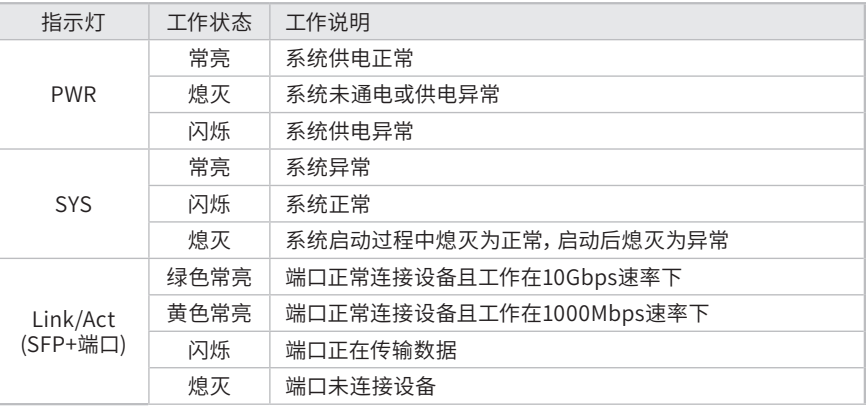

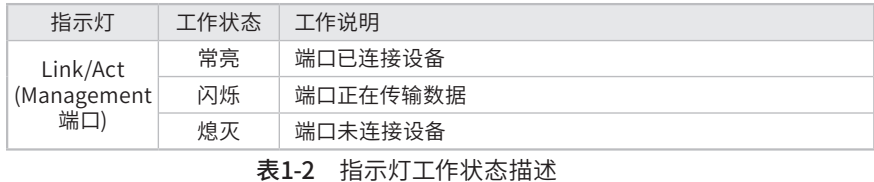

#### 2 Console端口

Console端口用于和计算机或其他终端的串口相连以管理或配置交换机。 TL-ST5016F提供1个Micro USB Console端口和1个RJ45 Console端口,两个端口 不能同时使用,同时连接时只有Micro USB Console端口生效。

#### 3 10Gbps SFP+端口

SFP+端口支持接入1000Mbps SFP光模块或10Gbps SFP+光模块,每个端口对应1 个Link/Act指示灯。

#### 4 Management端口

Management端口是交换机管理口,可用于连接计算机以进入交换机的Web管理界 面,其默认IP为192.168.1.1。Management端口仅用于管理,不参与交换机业务端 口的数据转发,该端口提供1个Link/Act指示灯。

#### 5 USB端口

标准USB2.0端口,可支持480Mbps的上传下载速率。通过此端口,用户可以和交 换机上的Flash文件系统进行文件交互,例如:上传或下载应用程序文件、配置文 件等。TL-ST5016F支持交换机U盘开局,具体功能介绍请参考《用户手册》。

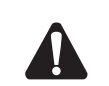

注意:因不同厂商USB设备的兼容性和驱动存在差异,TP-LINK不保证所有厂商的USB设 备能在TL-ST5016F上正常使用。如果出现USB设备不能正常使用的情况,不属于交换机故 障,此时,请尝试使用其他厂商的USB设备。

#### ■ 后面板

交换机后面板如图1-3所示(以TL-ST5416为例)。

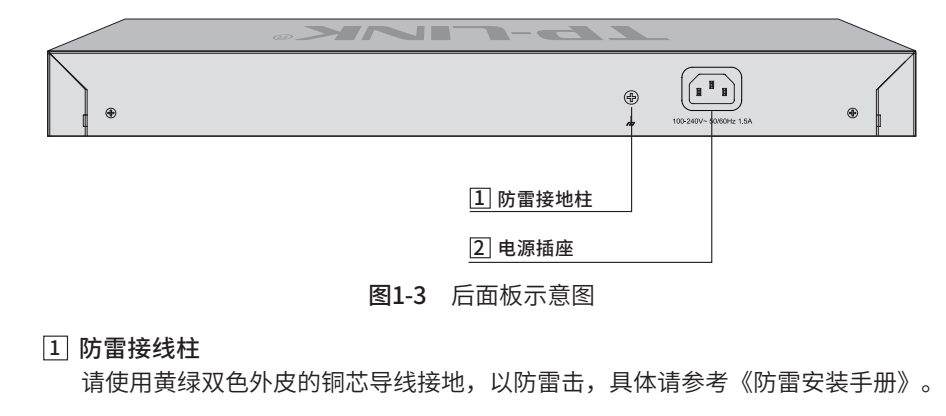

#### 2 电源插座

这是一个三相电源插座,把电源线阴性插头接到这个插座上,阳性插头接到交流电 源上。交换机接入100-240V~ 50/60Hz的交流电源。

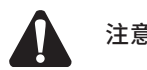

注意:请使用原装电源线。

# 第2章 产品安装

### 2.1 物品清单

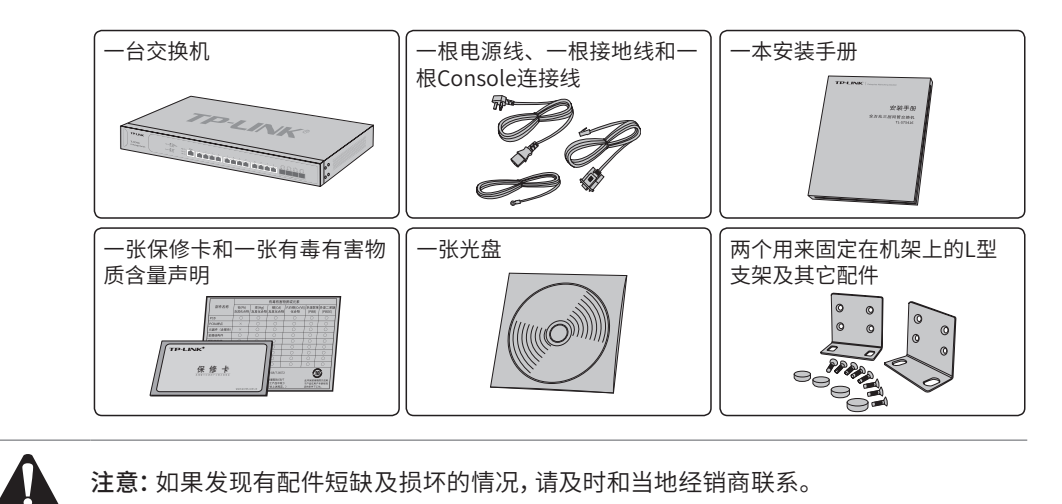

### 2.2 安装注意事项

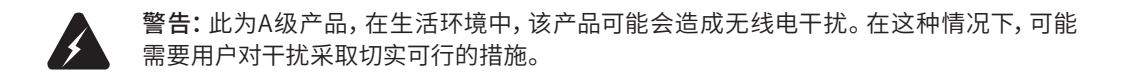

- 安装安全注意事项
- 安装过程中电源保持关闭状态,同时佩戴防静电手腕,并确保防静电手腕与皮肤良 好接触,避免潜在的安全隐患;
- 交换机在正确的电源供电下才能正常工作,请确认供电电压与交换机所标示的电压 相符;
- 交换机通电前请确认不会引起电源电路超负荷,以免影响交换机正常工作甚至造成 不必要的损坏;
- 为避免受电击的危险,在交换机工作时不要打开外壳,即使在不带电的情况下,也 不要自行打开;
- 清洁交换机之前,应先将交换机电源插头拔出,请勿用湿润面料擦拭,请勿用液体清洗;
- 使用过程中,请保持交换机底部朝下水平放置,避免潜在的安全隐患。
- 安装环境注意事项

温度/湿度

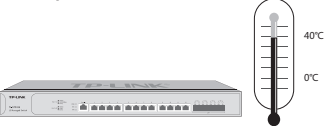

为保证交换机长期稳定工作,延长使用寿命,请维持环境一定的温度和湿度。过高或 过低的环境湿度易引起绝缘材料漏电、变形甚至金属部件锈蚀现象,温度过高会加速 绝缘材料的老化过程,严重影响设备使用寿命。该系列交换机的正常工作和存储温度/ 湿度如下表2-1。

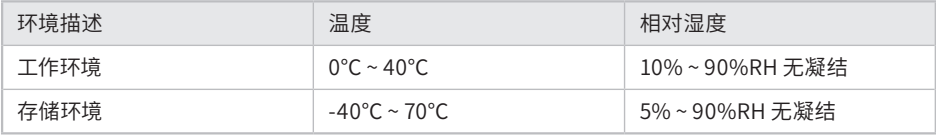

表2-1 交换机正常使用的温度/湿度要求

#### 室内防尘

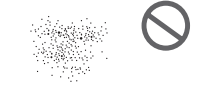

 $\frac{1}{2}$  . The company was seen that  $\frac{1}{2}$ 

灰尘落在交换机表面会造成静电吸附,使金属接点接触不良。虽然设备本身在防静电 方面做了一定措施,但当静电超过一定强度时,仍会对内部电路板上的电子元器件造 成致命的破坏,为避免静电影响设备正常工作,请注意以下事项:

- 定期除尘,保持室内空气清洁;
- 确认设备接地良好,保证静电顺利转移。

#### 电磁干扰

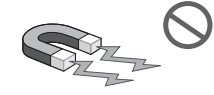

 $\begin{picture}(20,10) \put(0,0){\line(1,0){10}} \put(0,0){\line(1,0){10}} \put(0,0){\line(1,0){10}} \put(0,0){\line(1,0){10}} \put(0,0){\line(1,0){10}} \put(0,0){\line(1,0){10}} \put(0,0){\line(1,0){10}} \put(0,0){\line(1,0){10}} \put(0,0){\line(1,0){10}} \put(0,0){\line(1,0){10}} \put(0,0){\line(1,0){10}} \put(0,0){\line(1,0){10}} \put(0,$ 

电磁干扰会以电容耦合、电感耦合、阻抗耦合等传导方式对设备内部的电容、电感等电 子元器件造成影响,为减少电磁干扰因素造成的不利影响,请注意以下事项:

- 供电系统采取必要抗电网干扰措施;
- 交换机应远离高频大功率、大电流设备,如无线发射台等;
- 必要时采取电磁屏蔽措施。

#### 防雷需求

 $\frac{1}{2}$   $\frac{1}{2}$   $\frac{1}{2}$ 

雷击发生时,在瞬间会产生强大电流,放电路径上空气会被瞬间加热至20000摄氏度, 瞬间大电流足以给电子设备造成致命的损害。为达到更好的防雷效果,请注意以下事项:

- 确认机架和设备接地端子都与大地保持良好接触;
- 确认电源插座与大地保持良好接触;
- 合理布线,避免内部感应雷;
- 室外布线时,建议使用信号防雷器。

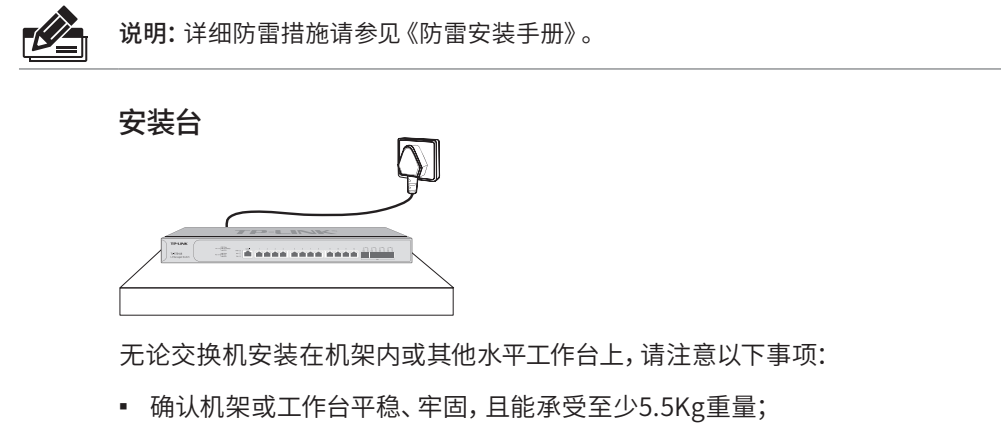

- 确认机架自身有良好的散热系统,或保持室内通风良好;
- 确认机架良好接地,电源插座与交换机距离不超过1.5米。

### 2.3 安装工具准备

- 十字螺丝刀
- 防静电手腕
- 网线、光纤

### 2.4 产品安装 -

注意:本产品专为通信运营商的机房使用设计,请按照以下要求进行安装维护。

#### ■ 安装在桌面上

当不具备19英寸标准机架时,可以将交换机放置在平稳的桌面上。此种安装方式操作 比较简单,具体安装步骤如下:

- 1. 将交换机的底部朝上放置于足够大且稳定的桌面上;
- 2. 逐个揭去4个脚垫的胶面保护纸,分别黏贴在位于机壳底部四角的圆形凹槽中,如 图2-1所示;

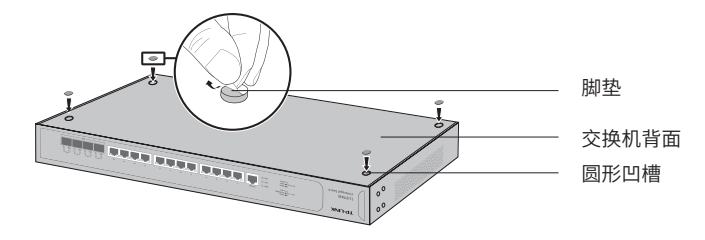

图2-1 桌面安装示意图

3. 将交换机翻转过来,平稳地放在桌面上。

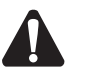

注意:交换机机壳周围预留5~10cm空隙,确保散热和空气流通,交换机表面避免摆放其 他重物。

#### ■ 安装在19英寸标准机架上

本系列交换机是按照19英寸标准机架的尺寸进行设计的,可以方便地安装到机架上, 具体安装步骤如下:

- 1. 检查机架的接地与稳定性;
- 2. 将配件中的两个L型角铁分别安装在交换机面板的两侧,并用配件中提供的螺钉固 定,如图2-2所示;

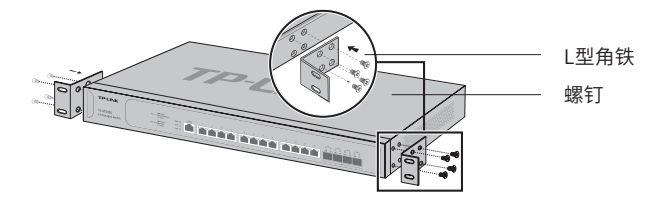

图2-2 角铁安装示意图

- 3. 将交换机安放在机架内适当位置,由托架支撑;
- 4. 用螺钉将L型角铁固定在机架两端固定的导槽上,确保交换机稳定、水平地安装在 机架上,如图2-3所示。

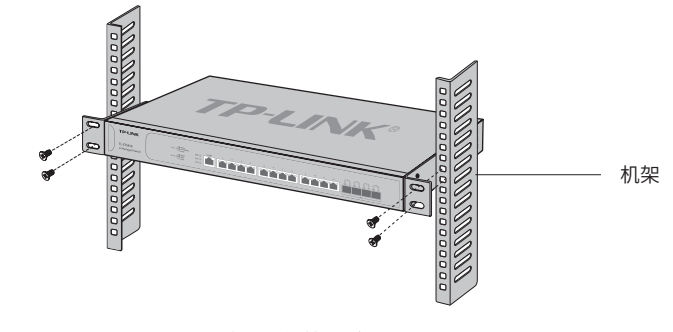

图2-3 机架安装示意图

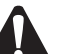

注意:

- 机架良好接地是设备防静电、防漏电、防雷、抗干扰的重要保障,因此请确保机架接地 线正确安装;
- 机架内安装设备一般由下至上,避免超负荷安装;
- 交换机表面避免摆放其他重物,以免发生意外;
- 确保散热和空气流通。

# 第3章 硬件连接

# 3.1 连接至RJ45端口

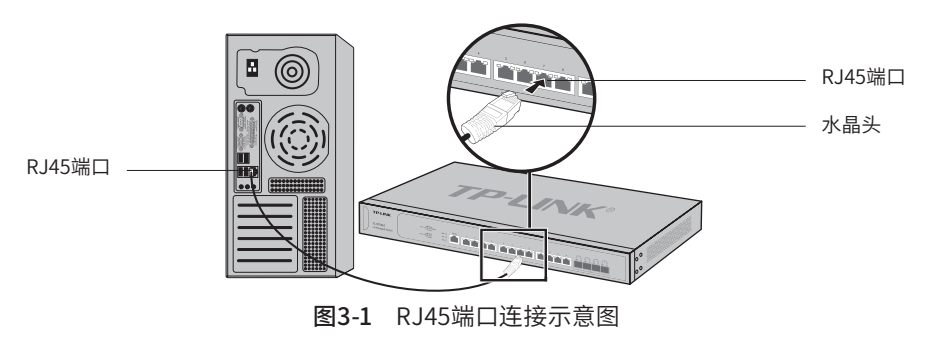

如下图所示,通过RJ45端口连接交换机和对端设备。

# 3.2 连接SFP+端口

如下图所示,连接SFP/SFP+光模块或SFP+电缆到SFP+端口。使用SFP+电缆时请 确保SFP+模块最小弯曲半径符合要求。SFP+端口默认支持10Gbps连接,如果使用 1000Mbps SFP光模块,请先将SFP+端口速率设置为1000Mbps。

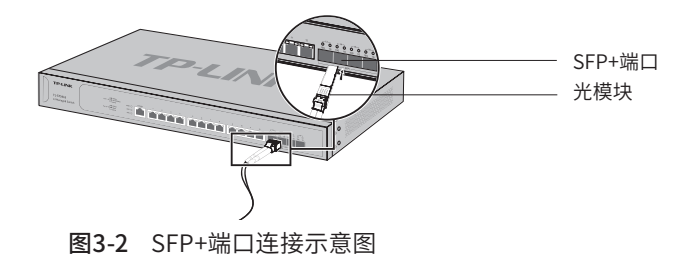

### 3.3 连接Console端口

连接Console端口登录交换机,可以通过命令行管理交换机,具体登录方法请参考4.2 本地登录。连接示意图如下。

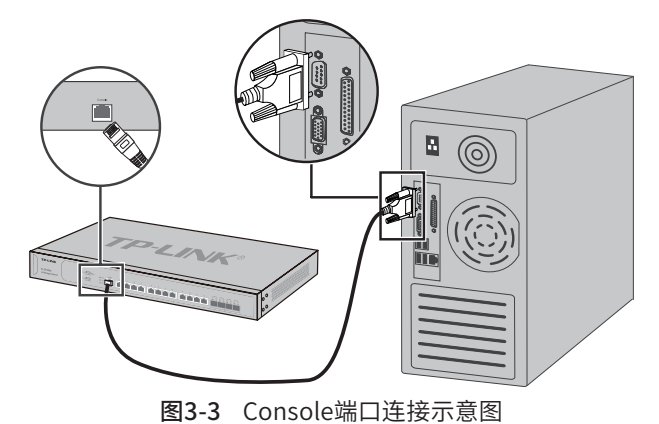

## 3.4 连接电源线

交换机接入100-240V~ 50/60Hz的交流电源。

- 1. 检查选用电源与交换机标示的电源要求一致;
- 2. 交换机原装电源线连接交换机与电源插座,如图3-4所示。

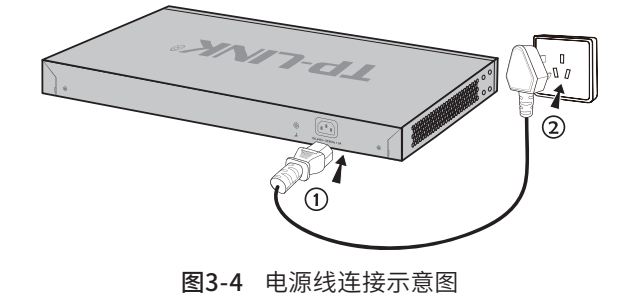

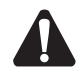

注意:供电系统的电源要求与大地良好接触,确认设备供电电源开关的位置,以便在需要 时,能够及时切断供电电源。

# 3.5 设备初始化

接通电源后交换机将自动进行初始化,此时指示灯会出现下列情况:

- 检查交换机面板上PWR指示灯状态,亮表示电源连接正确,灭则表示供电异常;
- 检查交换机面板上SYS指示灯状态,闪烁表示系统初始化成功,灭或者常亮则表示 初始化失败;
- Link/Act指示灯会闪烁一下后熄灭,指示系统已经复位。

# 3.6 安装后检查

安装后请检查以下事项:

- 检查交换机周围是否有足够的散热空间,空气流通是否顺畅;
- 检查电源插座供电是否符合交换机规格;
- 检查电源、交换机、机架等设备都已正确接地;
- 检查交换机与其它网络设备是否连接正常。

 $\overline{\phantom{a}}$ 

# 第4章 配置指南

### 4.1 WEB登录 -

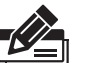

说明:

为了能登录交换机的管理界面,请将电脑的IP地址和交换机的IP地址设置在同一网段。 TL-ST5 416/ TL-ST5016F的默认管理IP为192.168.0.1,所以,设置电脑IP地址为: 192.168.0.x("x"为2-254间任意值),子网掩码设置为255.255.255.0。 TL-ST5016F还提供一个管理口,其默认IP为192.168.1.1,所以,当电脑连接TL-ST5016F 管理口时,需设置电脑IP地址为:192.168.1.x("x"为2-254间任意值),子网掩码设置为 255.255.255.0。

1. 普通PC使用网线正确连接交换机任意一个RJ45端口;

地址(D) 6 http://192.168.0.1

2. 打开浏览器,在地址栏中输入交换机默认管理地址http://192.168.0.1,按下回车键;

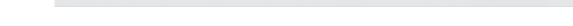

3. 输入默认用户名:admin,密码:admin,点击登录,如图4-1所示;

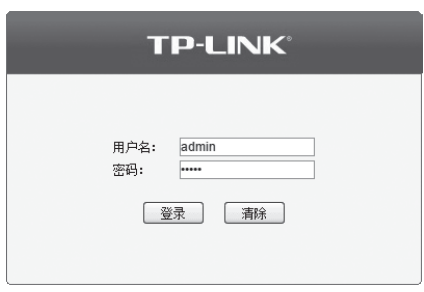

图4-1 用户登录

4. 登录交换机管理界面首页,如图4-2所示。点击左上角本公司的商标,可以方便的访 问本公司商用网络首页(http://smb.tp-link.com.cn);点击主页左侧的主菜单栏 即可进行相应功能的配置。

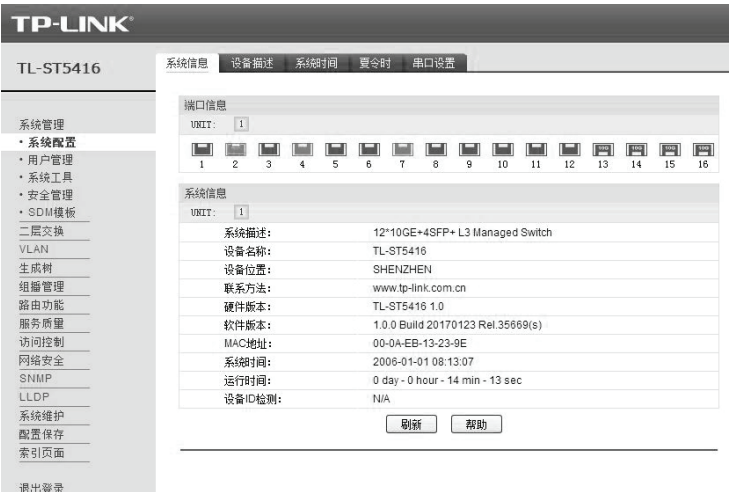

#### 图4-2 交换机管理界面首页

### 4.2 本地登录

为保证计算机能够正常通过交换机Console口进行本地登录,需在计算机上运行终端 仿真程序。

- 1. 使用Console连接线连接交换机的Console口和计算机的串口(详见3.3 连接 Console端口章节中介绍);
- 2. 打开计算机的终端仿真程序(如Hyperterminal程序),配置如下参数:
	- 波特率:38400 bps
	- 数据位:8位
	- 奇偶校验:无
	- 停止位:1位
	- 数据流控制:无
- 3. 在主窗口中输入回车键,可以看到"TL-ST5416>"的提示符,说明已成功登录交换 机,如图4-3所示。

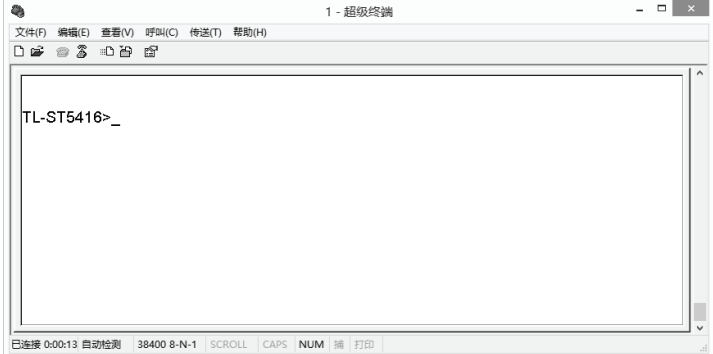

图4-3 Console登录

现在可以使用命令行控制管理交换机,更多内容请参考随机光盘中的《命令行手册》。

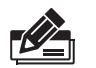

说明:若计算机使用Windows XP系统,可在开始>所有程序>附件>通讯>超级终端,打开 超级终端,配置如上所需参数,即可登录交换机。

### 4.3 远程登录

可以通过以太网端口使用telnet连接远程登录到交换机访问CLI。通过telnet连接交 换机的方法,请参考以下步骤:

1. 点击开始,在搜索框中输入"cmd",回车;

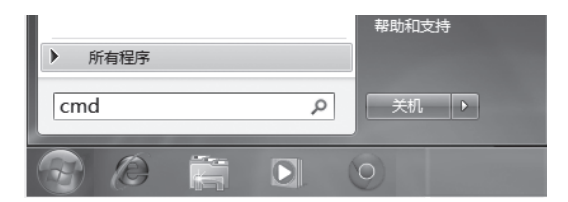

图4-4 打开命令行窗口

2. 在cmd窗口输入telnet登录命令:telnet 192.168.0.1;

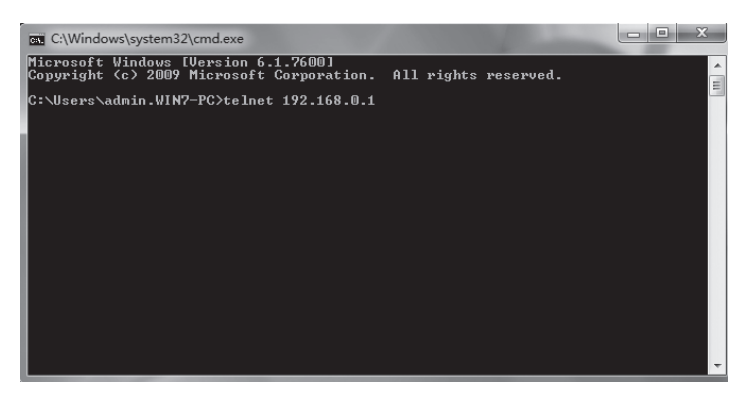

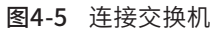

3. 输入登录的用户名和密码 (默认值均为"admin"), 回车即可登录, 如图4-6所示;

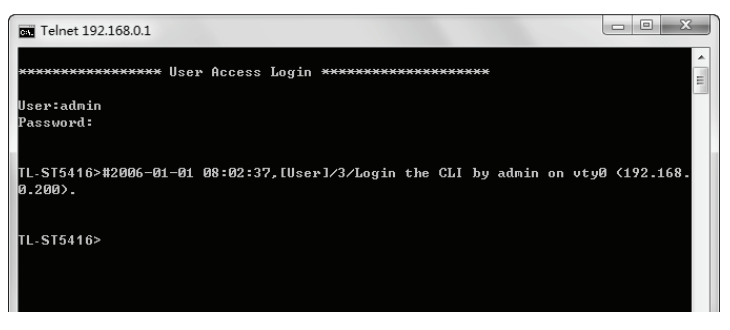

图4-6 登录交换机

4. 输入enable后回车以进入特权模式, 如图4-7所示。

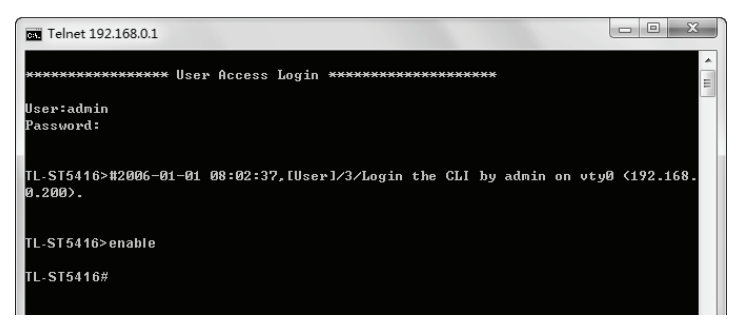

图4-7 进入特权模式

现在可以使用命令行控制管理交换机,更多内容请参考随机光盘中的《命令行手册》。

# 附录A 常见故障处理

问题1. 忘记交换机用户名和密码(如何恢复出厂设置)。

请按照下面的提示步骤进行操作:

- 1. 将配置计算机的串口连接到交换机的Console口,并打开配置成功的超 级终端;
- 2. 将交换机断电重启,当超级终端界面中出现提示信息Press CTRL-B to enter the bootUtil时,同时按下Ctrl按键和b字母按键进入bootUtil菜 单,如下图所示;

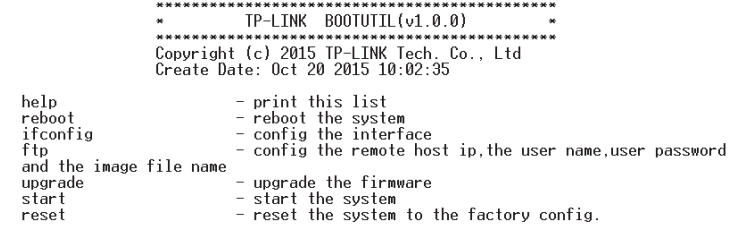

- 3. 输入"reset"进行软件复位,复位后恢复到出厂默认设置,登录交换机 的用户名和密码均为admin。
- 问题2. 电源指示灯显示不正常。

电源系统正常工作时,电源指示灯应保持常亮。若电源指示灯不亮,请进 行以下检查:

- 1. 交换机电源线是否连接正确,确保电源线插头已经完全插入交换机电源插座;
- 2. 供电电源与交换机所要求的电源是否匹配,电源输入为100-240V~ 50/60Hz。
- 问题3. 无法登录交换机WEB管理界面。

请通过以下方面进行检查:

- 1. 交换机若开启了安全管理中的HTTP管理人数限制功能,且当前用户数 已达到预先设置的最大值,则访问将受到限制,建议稍后再试;
- 2. 观察指示灯的状态,检查相应端口线缆是否正常连接,同时确认端口没 有被禁用,可以换另外一个物理端口登录交换机;
- 3. 如果是通过本地计算机管理交换机,请确保本地计算机的IP地址与交换 机IP参数处于同一网段;
- 4. 通过Ping命令检查网络连接。通过"开始"→ "运行"输入"cmd"命 令,点击"确定"后,可以打开命令窗口。输入ping 127.0.0.1检查计 算机的TCP/IP协议是否安装; 输入ping 192.168.0.1(交换机当前IP地 址)检查计算机与交换机的连接是否正常。
- 问题4. 断电后配置消失。

交换机配置实时生效,但断电前必须点保存配置。

# 附录B 技术参数规格

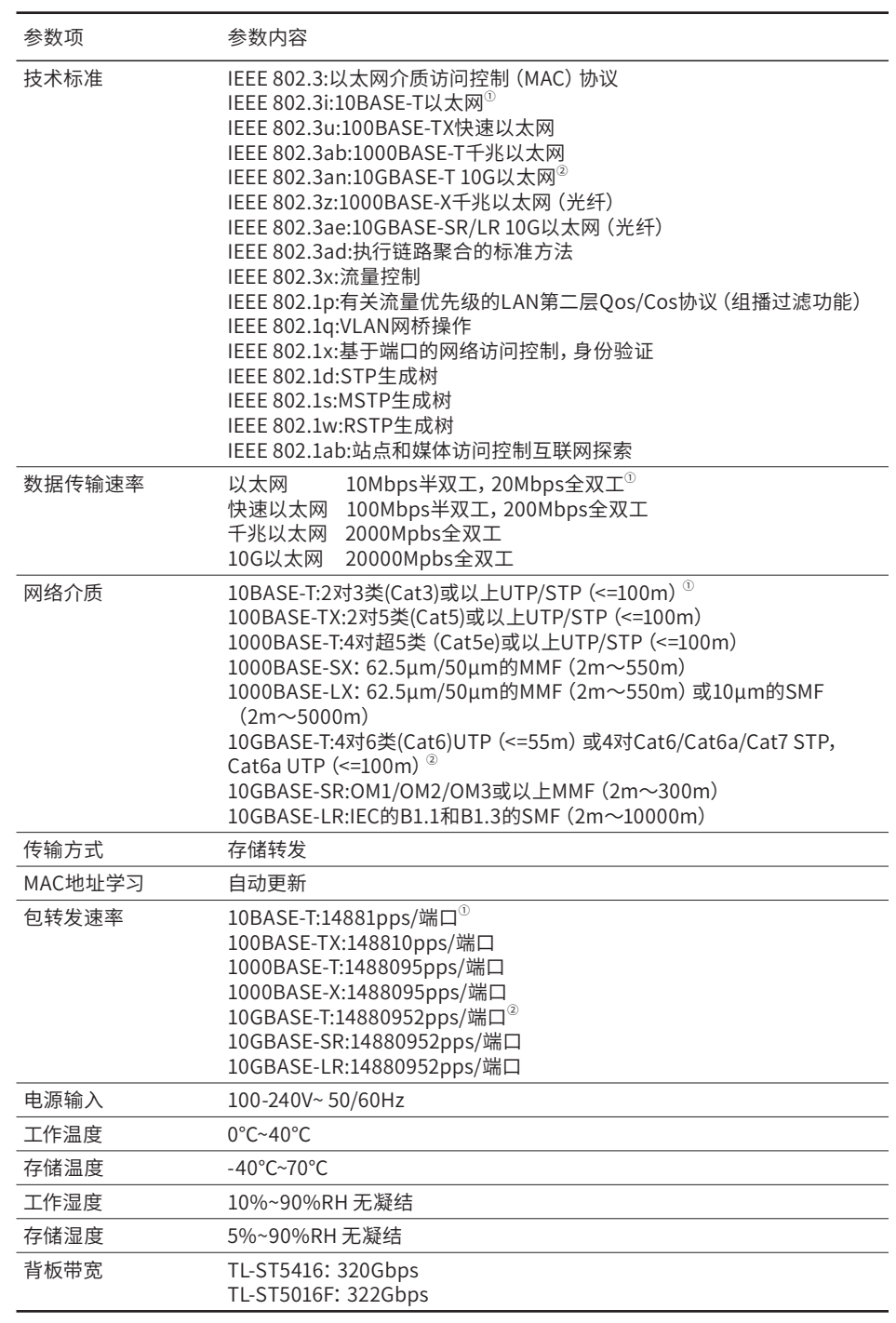

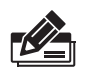

说明: ① TL-ST5416不支持这些参数;

② 仅TL-ST5416支持这些参数。

# 附录C 连接SFP+端口补充说明

光纤

光纤是光导纤维的简写,是一种利用光在玻璃或塑料制成的纤维中的全反射原理而 达成的光传导工具。光纤是宽带网络中多种传输媒介中最理想的一种,具有传输容 量大,传输质量好,损耗小,中继距离长等特点。

根据光纤的性质,光纤可分为单模光纤和多模光纤。

单模光纤中心玻璃芯较细,芯径一般为9或10μm,只能传一种模式的光。因此其 模间色散很小,适用于远程通讯,但其色度色散(模内色散)起主要作用,这样 单模光纤对光源的谱宽和稳定性都具有较高的要求,即谱宽要窄,稳定性要好。多 模光纤中心玻璃芯较粗,一般为50或62.5μm,可传输多种模式的光。但其模间色 散较大,这就限制了传输数字信号的频率,而且随距离的增加会更加严重。例如 600Mbps/km的光纤在2km时则只有300Mbps的带宽了。因此,多模光纤传输的距 离比较近,一般只有几公里。

#### 光模块

光模块是光纤收发一体模块的简称,由光电子器件、功能电路和光接口等组成,光 电子器件包括发射和接收两部分。光模块的作用就是光电转换,发送端把电信号转 换成光信号,通过光纤传送后,接收端再把光信号转换成电信号。

光模块根据性质可分为单模光模块和多模光模块;根据传输速率可分为百兆光模 块、千兆光模块和万兆光模块等。光模块决定了信号的最大传输距离和所使用的光 纤类别。TP-LINK网管交换机的SFP/SFP+端口兼容单模、多模光模块,推荐使用 TP-LINK公司的光模块,如千兆光模块TL-SM311LM和TL-SM311LS、万兆光模块 TL-SM531LM和TL-SM531LS。

TP-LINK光模块与TP-LINK系列交换机配合使用,使用光纤传输,可扩展局域网范 围,扩大带宽,适合于大、中型局域网在扩大其网络覆盖范围时使用。TP-LINK光 模块体积小,直接安装于交换机的内部,不需额外占用空间,由交换机内部供电, 安装使用方便,可配合多款TP-LINK交换机使用。

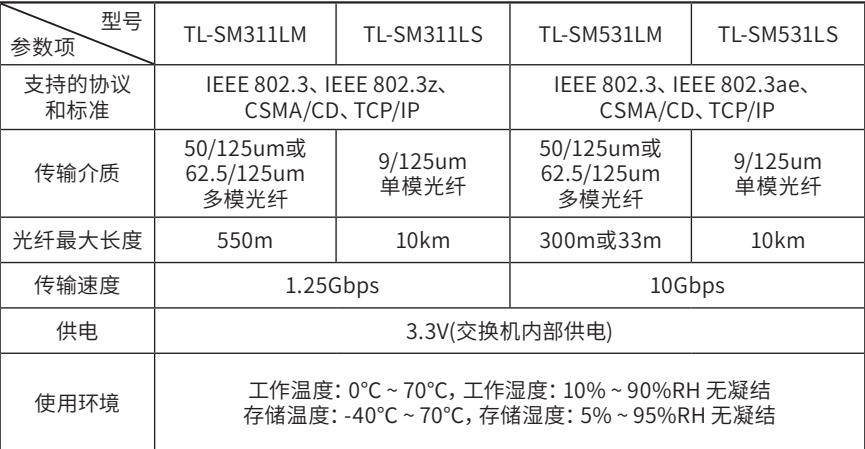

下表提供了四款TP-LINK光模块的具体参数,以供参考。

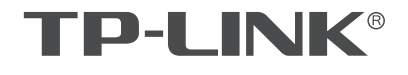

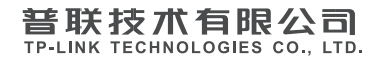

公司地址: 深圳市南山区深南路科技园工业厂房24栋南段L层、3-5层、28栋1に线1-4层<br>公司网址: http://www.tp-link.com.cn 技术支持E-mail: smb@tp-link.com.cn 技术支持热线: 400-8863-400<br>7103502033 REV1.1.0